# MY.EDSBYN.COM USER MANUAL

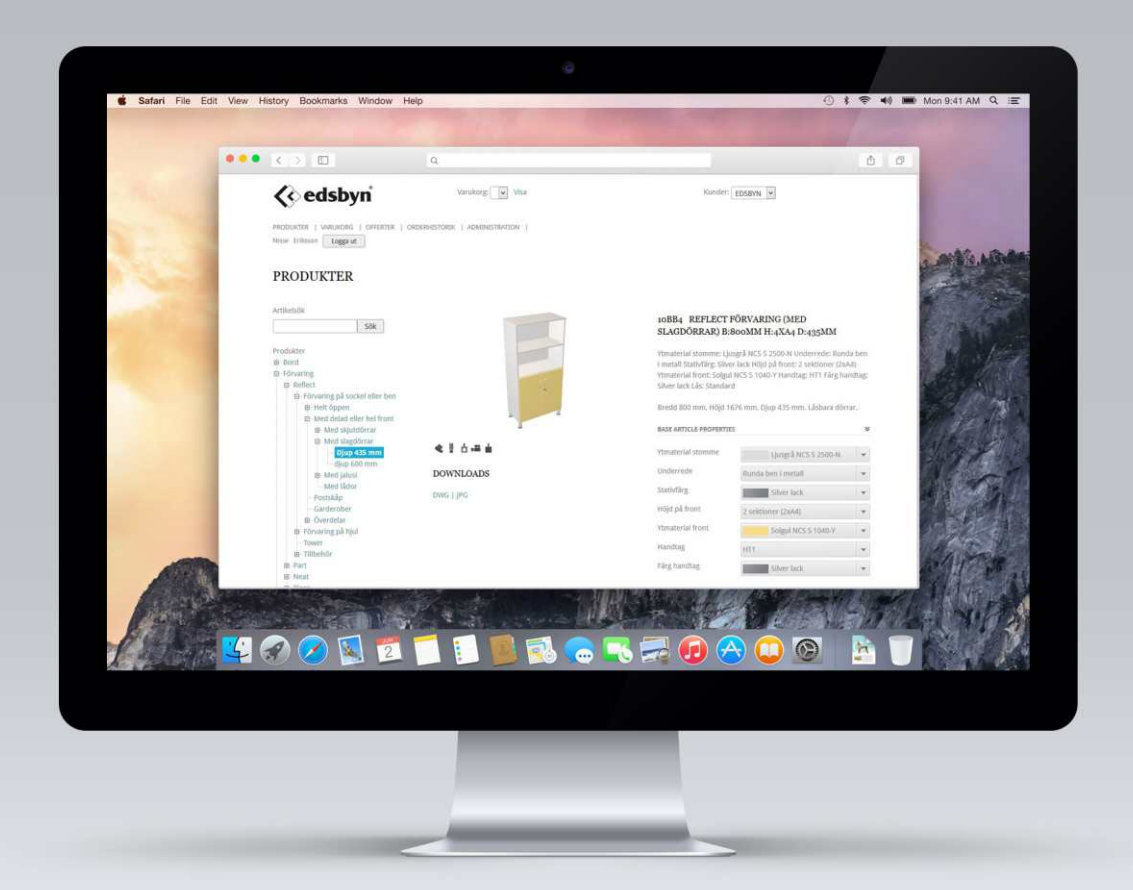

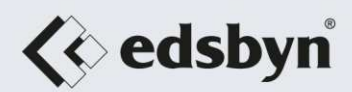

# **Welcome to my.edsbyn.com.**

## Enter the adress **my.edsbyn.com** in your web browser to access our online configurator.

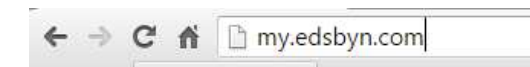

# You can also click on the link from our website to access my.edsbyn.com.

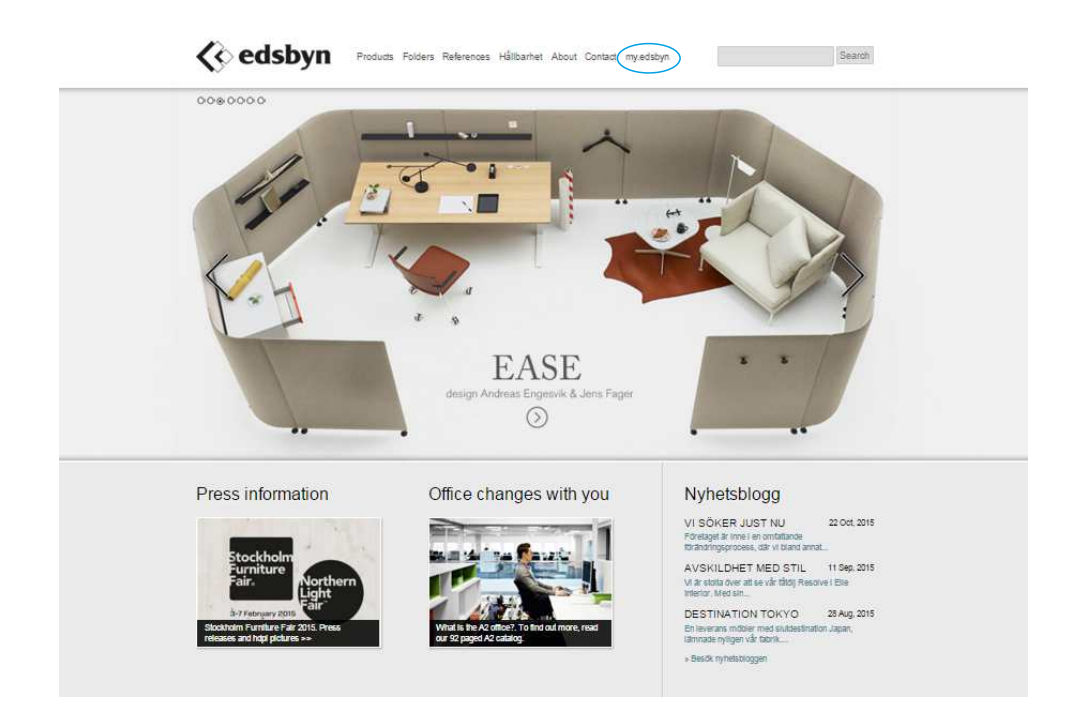

#### **MY.EDSBYN.COM - GUEST**

If you are a guest without a log-in and have entered the system, for example through our website, you can use it to configure products and add them to the basket.

Then you can fill in the contact information and submit an inquiry to us.

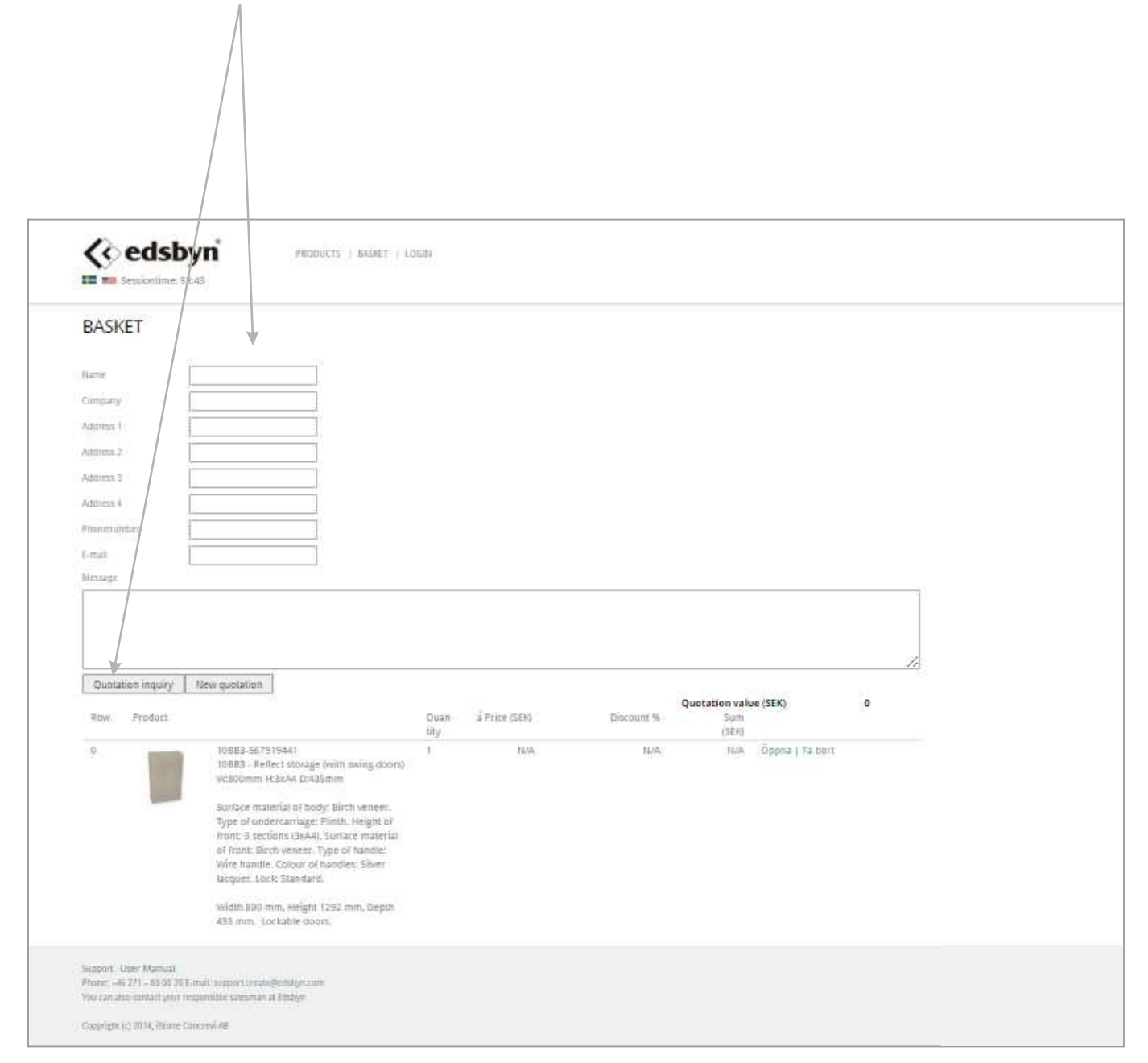

## **MY.EDSBYN.COM - REGISTERED USER**

Always start by clicking here to log in.

NOTE! It is very important to be logged in if you want to save the products added to the basket.

After 60 minutes of inactivity, you will be logged out of the system and the basket will be cleared if you have not saved the quote!

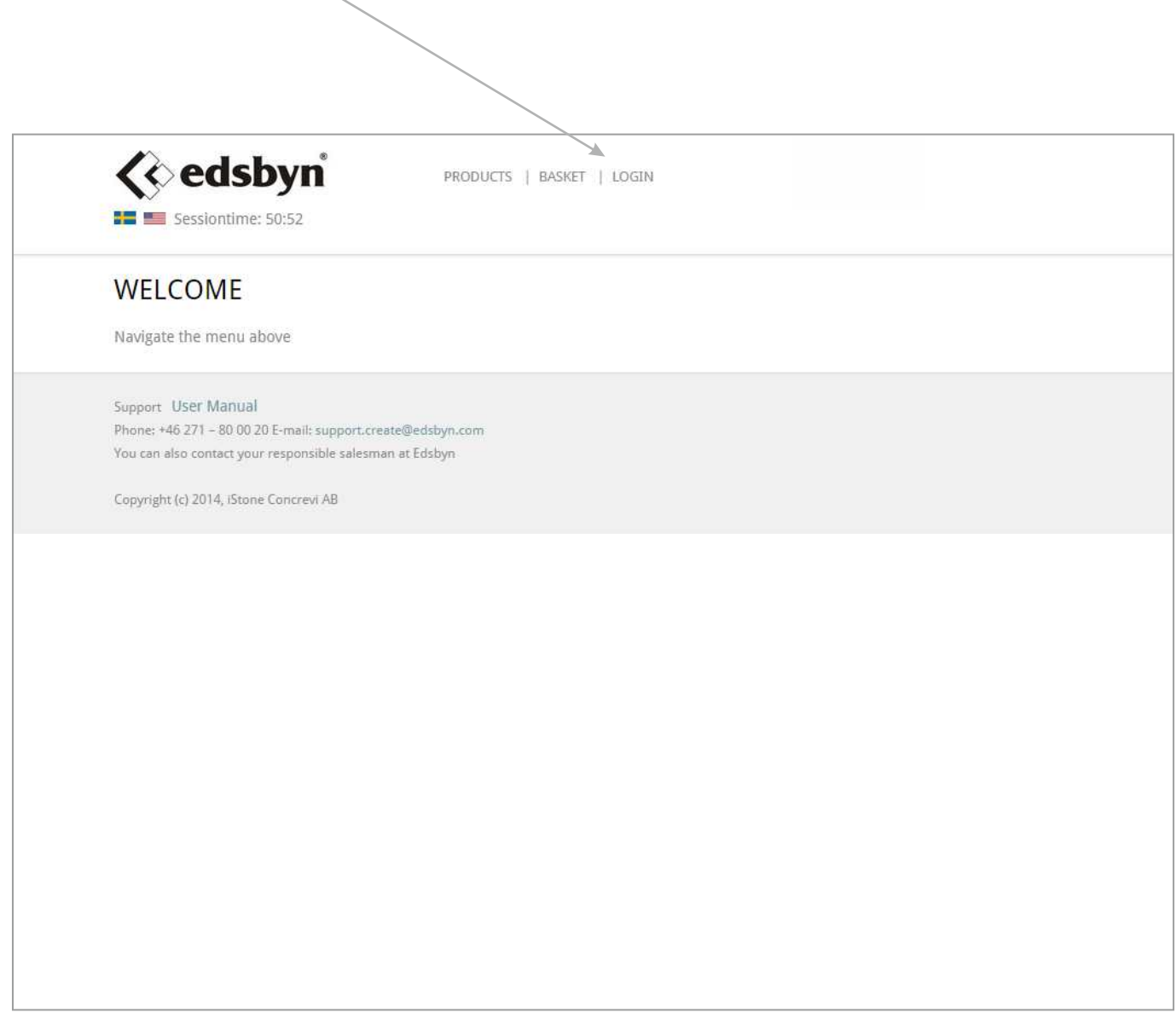

If you have forgotten your log in, you can request a new log in by e-mail: support.create@edsbyn.com.

#### **MENU**

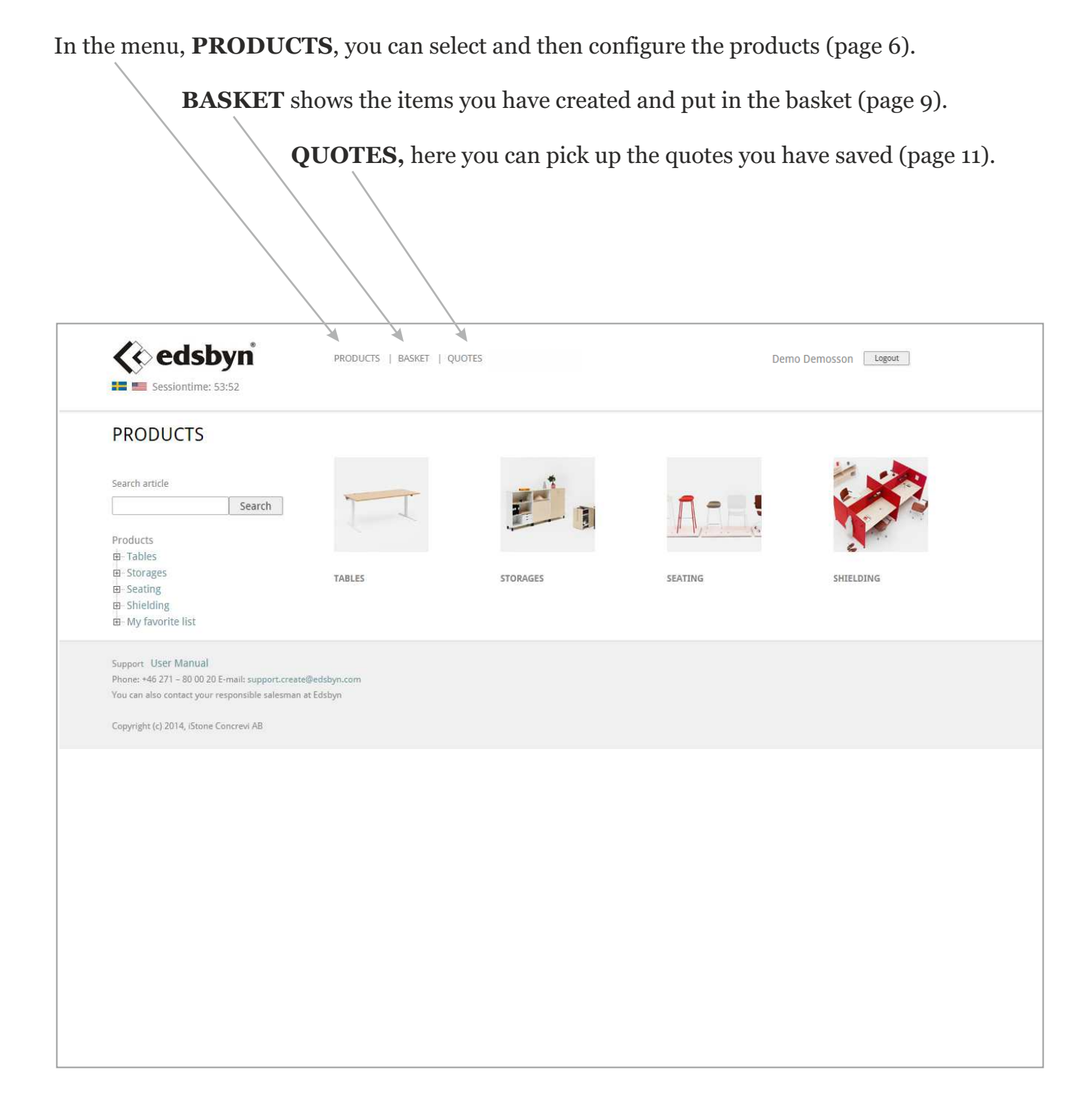

### **SELECT PRODUCTS**

There are different ways to select a product ...

1. Search on article number, product name or part of name.

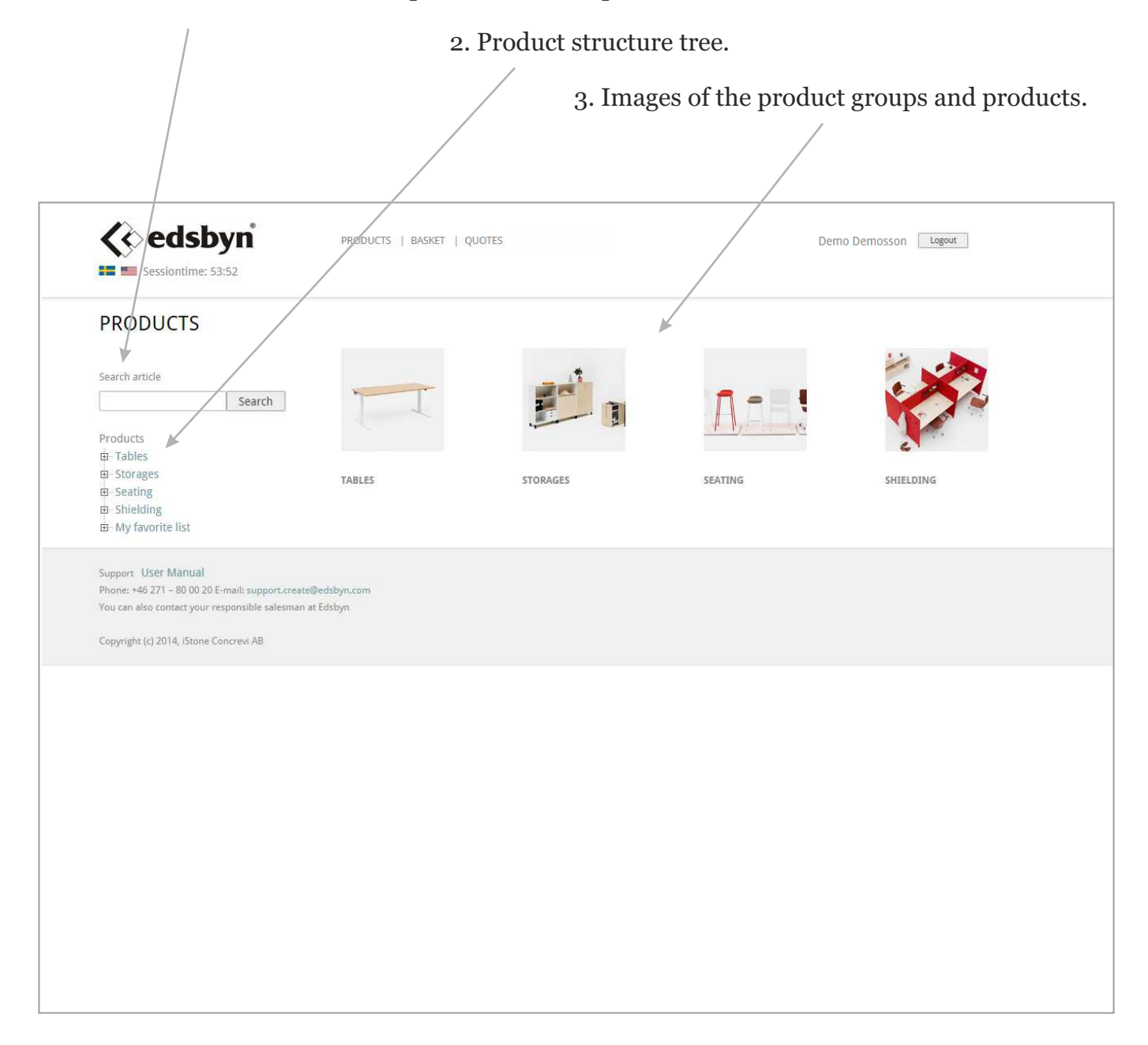

#### **CONFIGURE THE PRODUCTS**

Here you can choose the view of product image to be displayed and download a CAD file (DWG / 3DS), image (JPG) or the product sheet (pdf) locally on your computer.

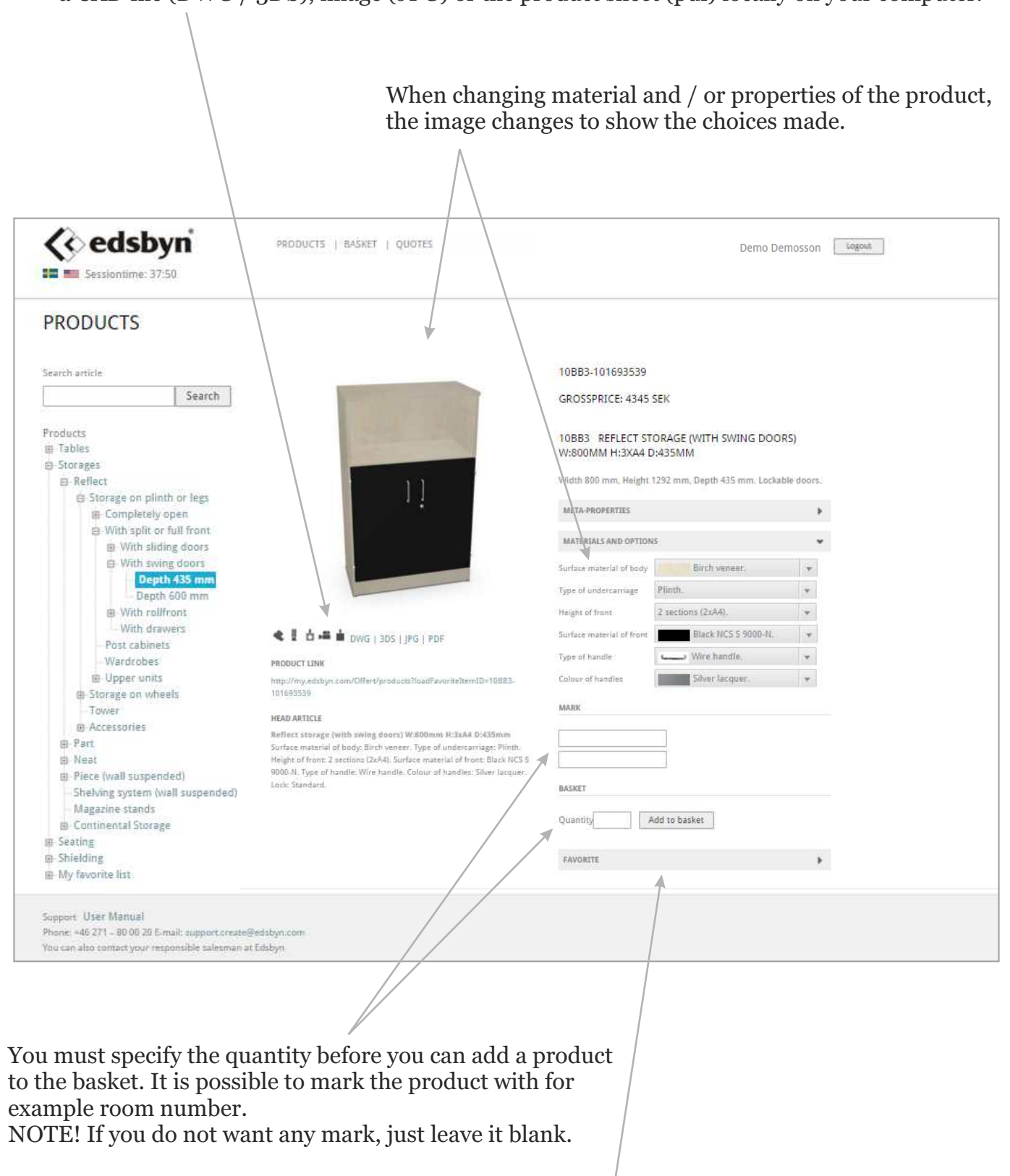

**FAVORITE** can be used to save configurations that you frequently use (page 8).

## **FAVORITE**

Favorite Lists, can be used to create lists of products that you frequently use. Once you have created a favorite list, you will find it at the bottom of the product structure tree.

#### **PRODUCTS**

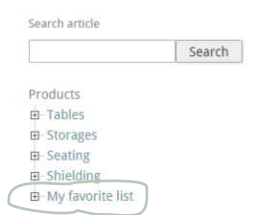

#### **Create new list**

- *A. Select "New List" in the "Favorite List" menu.*
- *B. Give the list a name.*
- *C. Select whether it is a private (saved in your personal log-in only) or customer list (saved on all log-in that is registered on the customer number you are using).*
- *D. Click on "Add Favorite Item" to add the configured product to the list.*

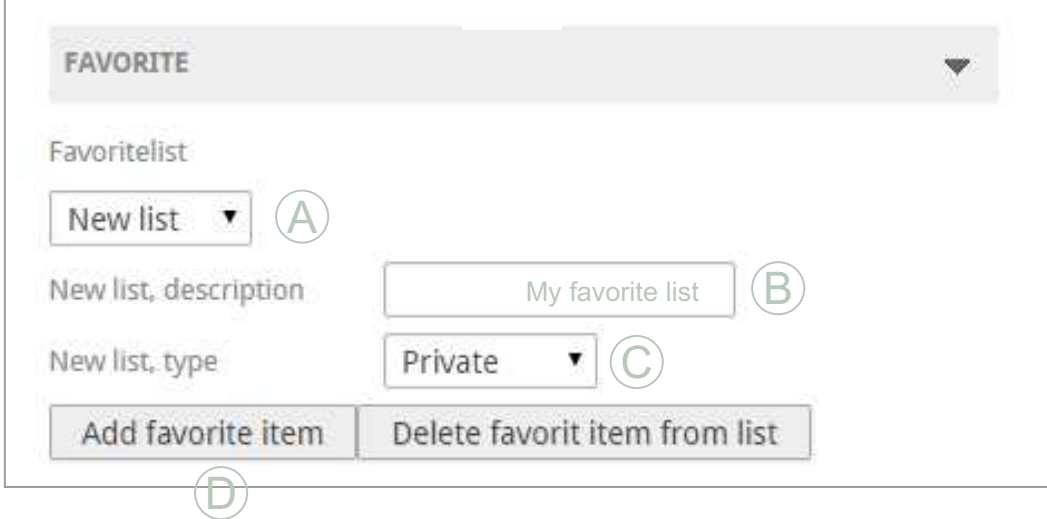

#### **Add product to existing list**

- *A. Select the required list in the "Favorite List" menu.*
- *B. Click on "Add Favorites Item" to add the configured product in the selected list.*

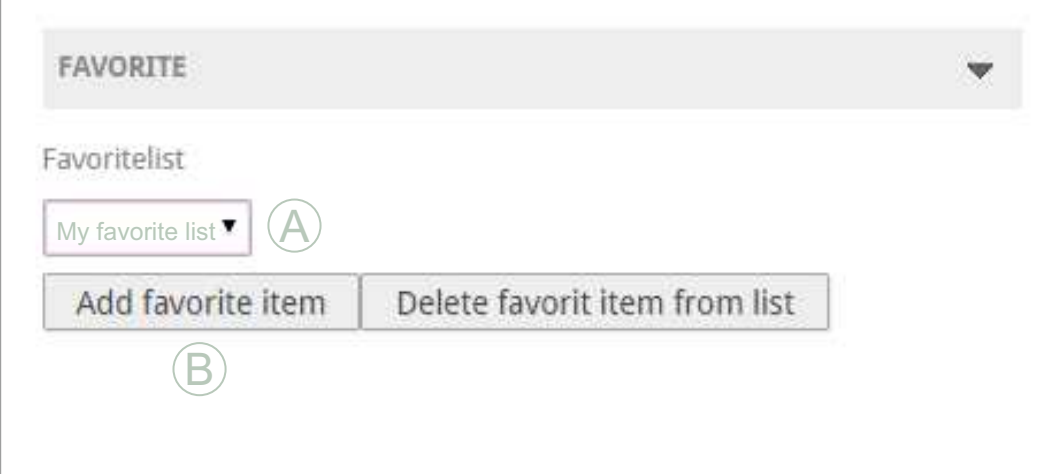

#### **BASKET**

Fill in the desired delivery date, project name, select the agreement that applies to the quotation. **SAVE!**

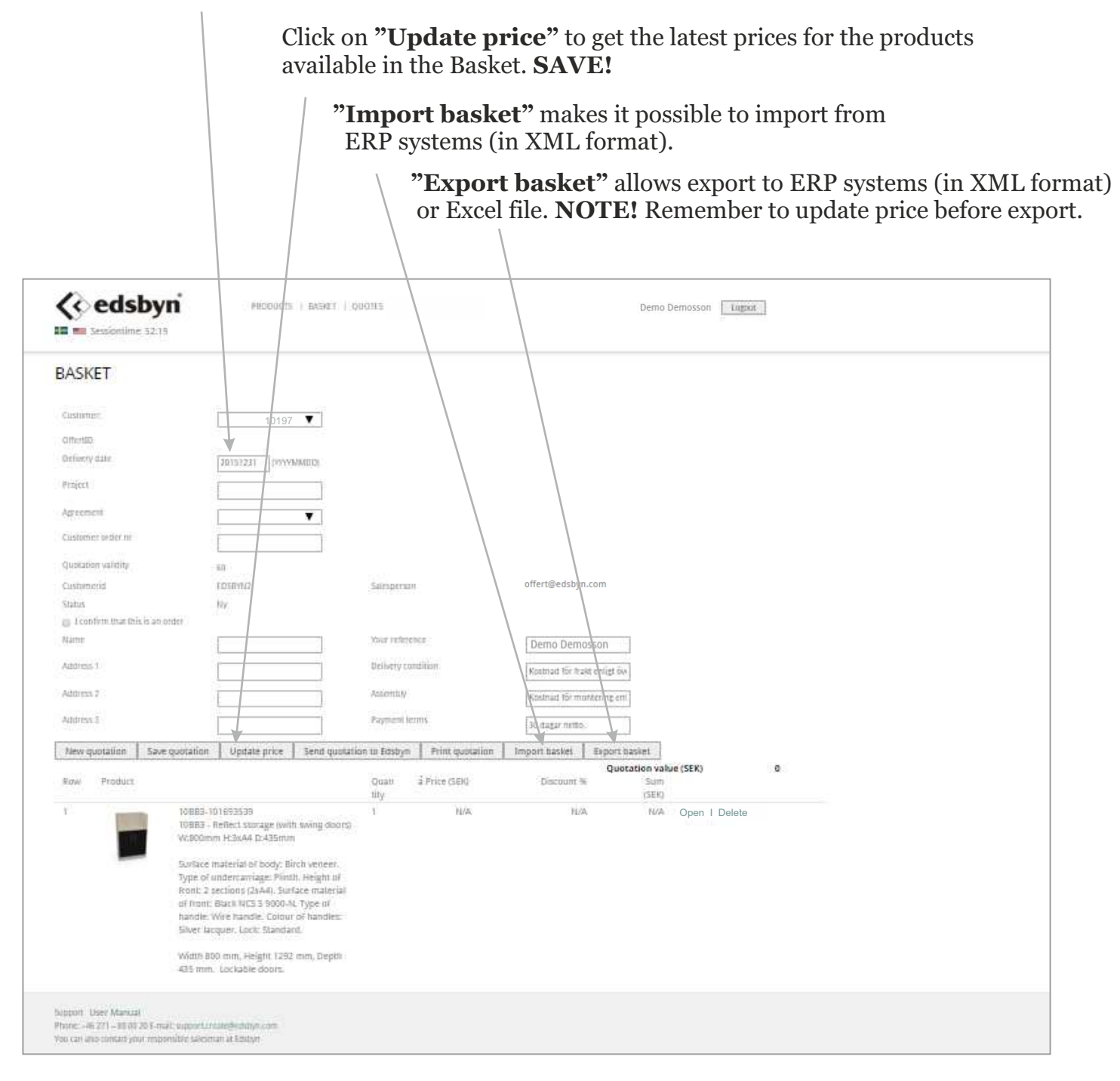

#### *STEP BY STEP*

- Configure
- Add to basket
- Fill in the requested details for the quotation.
- SAVE!
- Update price
- SAVE!
- Mark "I confirm that this is an order" or not, depending on whether it is a quote or an order.
- Send to Edsbyn, print or export to Xml/Excel.

When the quote is ready for placing order, then send it to Edsbyn. **NOTE!** Remember to mark "I confirm that this is an order".

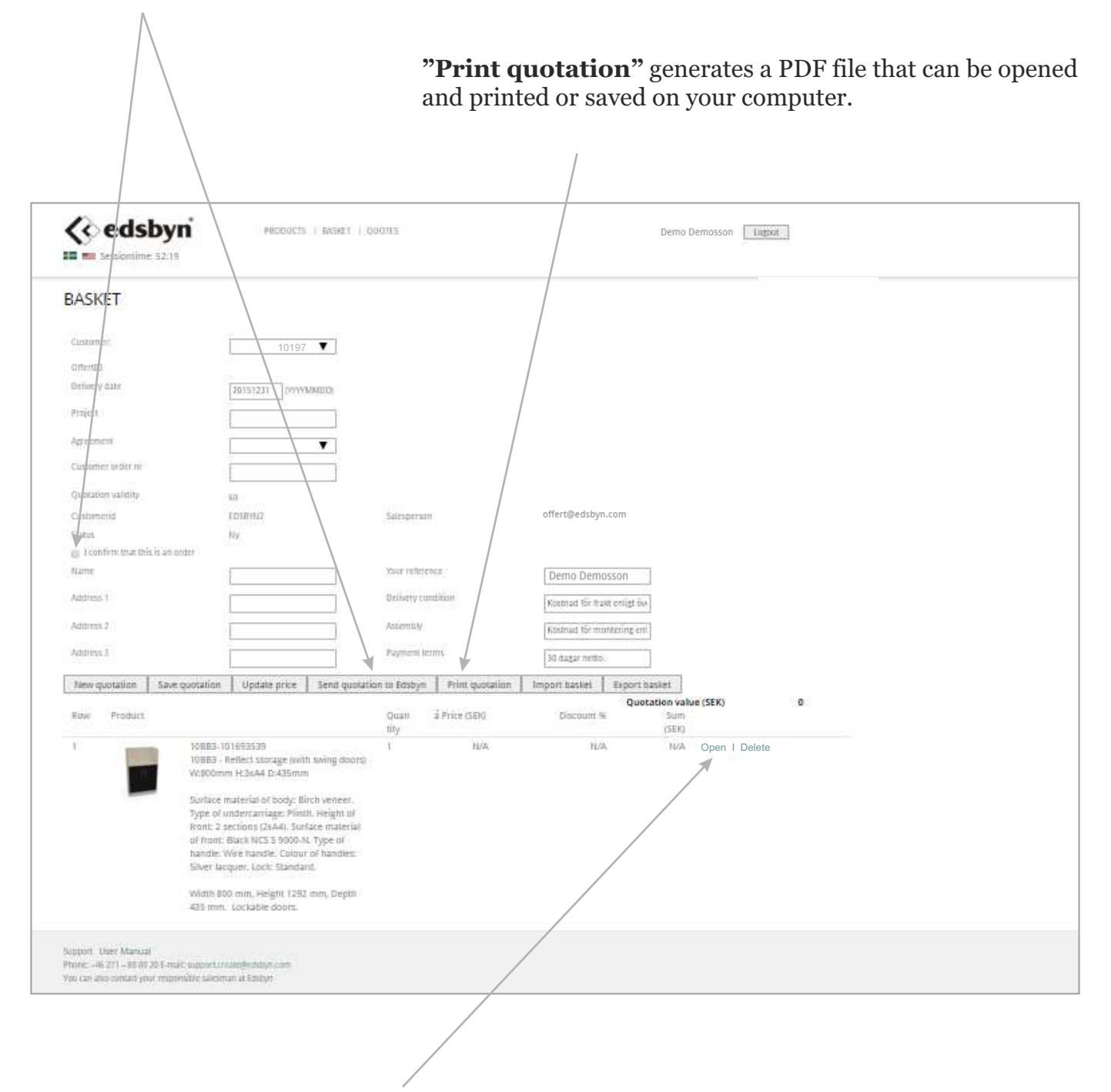

Here, you can open a product that is already in the basket, make changes and update the quotation line (A) *or* adding the new product in the basket (B).

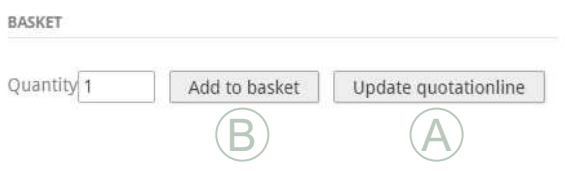

## **QUOTES**

Here is a list of the quotes that you have saved.

Search quotes by entering Quote ID or name. Also part of the name is searchable by typing \* before and after the keyword (eg. \*university\*).

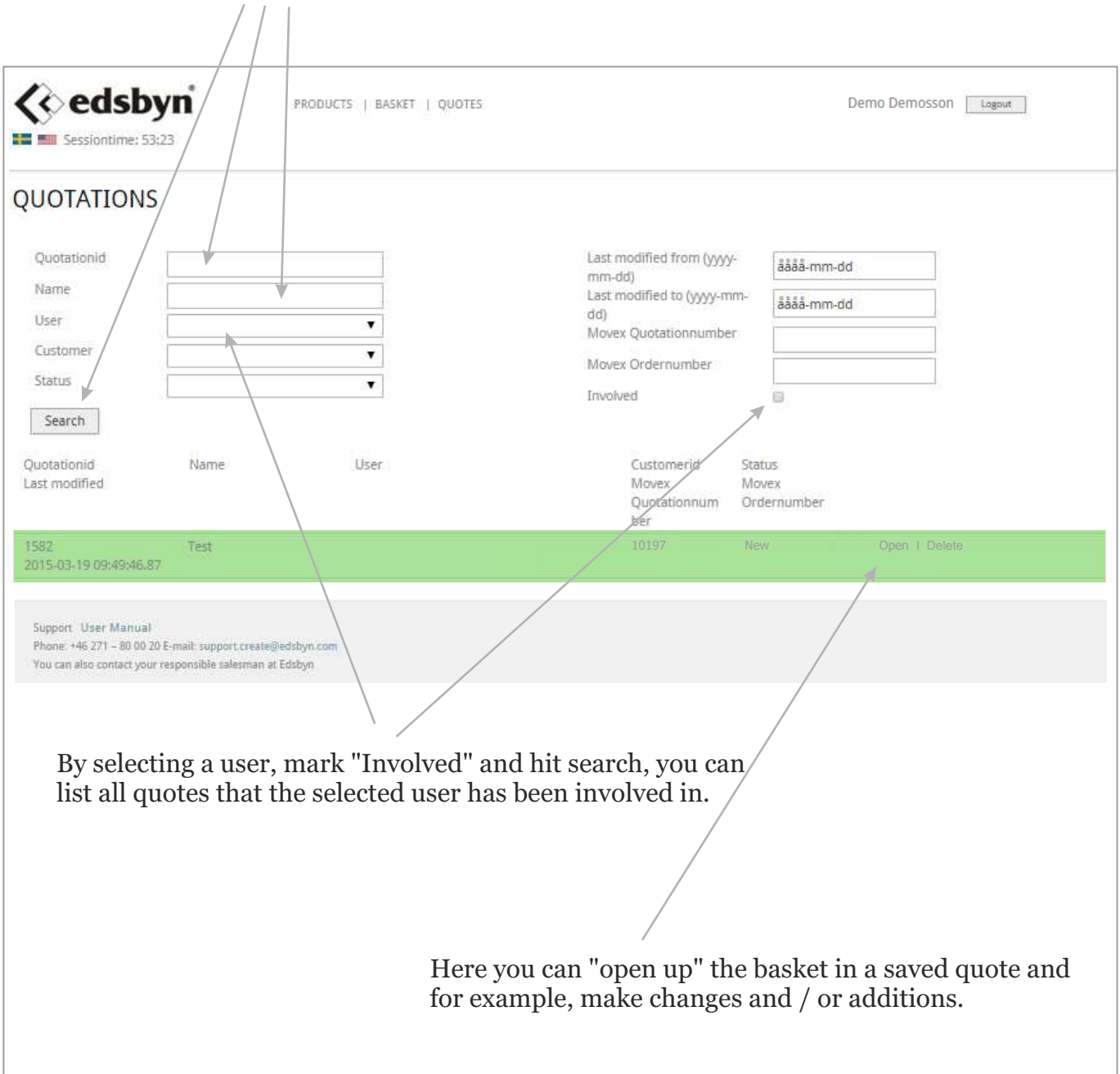

As long as the quotation is valid, it can be reopened so that you can make changes. When the validity period expires, you must contact your customer support at Edsbyn to make the quotation valid.

# **E-mail** support.create@edsbyn.com

You can also contact your regular contact at Edsbyn https://www.edsbyn.com/contact/